## **Bestand terugzetten uit de prullenbak (Teams)**

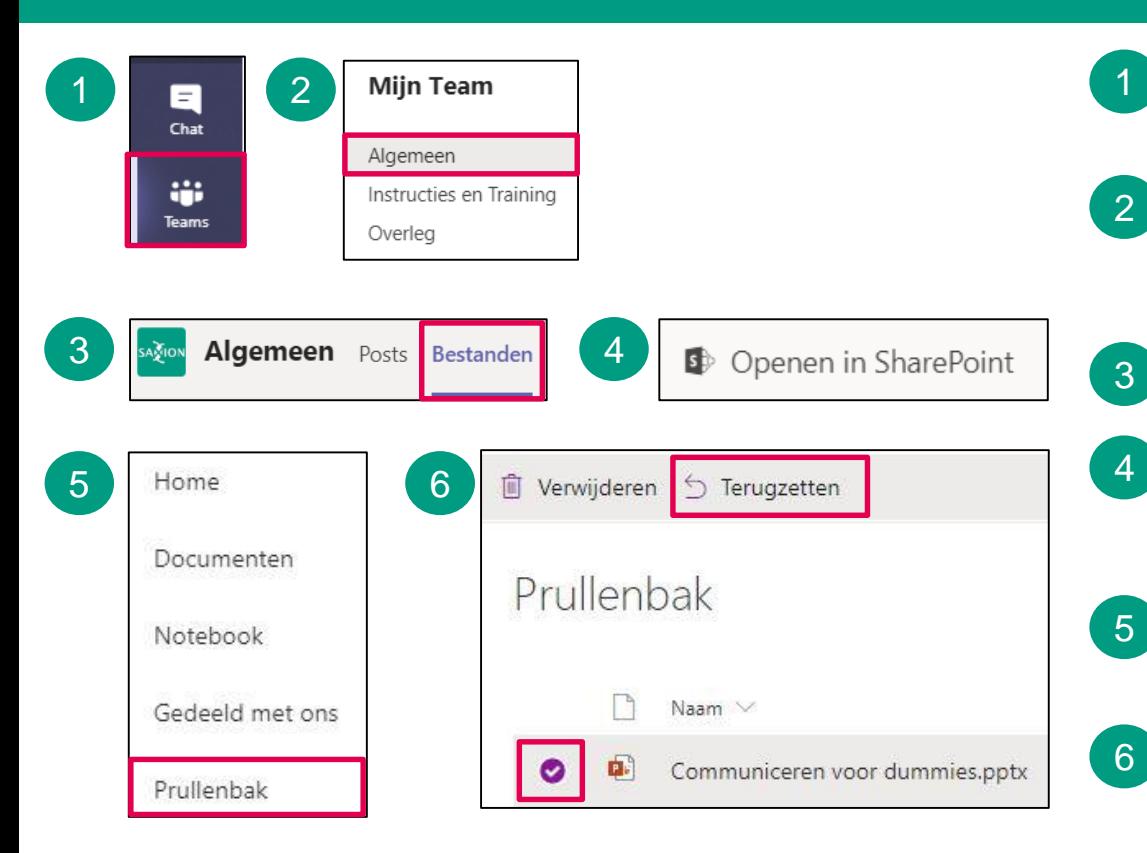

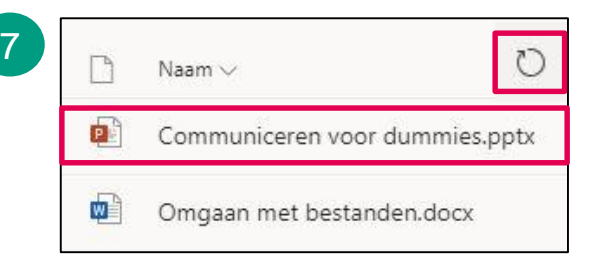

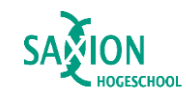

- Open de Teams desktop-app en ga in het linker menu naar het onderdeel 'Teams'.
- 2 Ga naar het team van waaruit je een bestand wilt terugzetten. Klap eventueel het team open en selecteer een kanaal.
	- Klik op het tabblad 'Bestanden'.
	- Klik rechts in de bovenste menubalk op 'Openen in SharePoint'. Is deze optie niet zichtbaar, klik dan eerst op de drie puntjes.
	- SharePoint opent in een browservenster.  $\rightarrow$  Klik in het linker menu op 'Prullenbak'.
- 6 Selecteer het terug te zetten bestand.  $\rightarrow$  Klik op 'Terugzetten'.
- 7 Het bestand is nu teruggezet en weer beschikbaar in Teams. Je kunt de pagina verversen door op 'Verversen' te klikken.

## **Let op:**

Het herstellen van een bestand is mogelijk binnen 93 dagen na verwijdering van de originele opslaglocatie. Na 93 dagen is het bestand definitief verwijderd en kan niet meer hersteld worden.